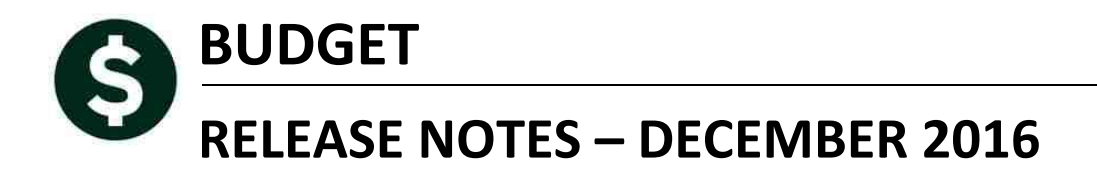

This document explains new product enhancements added to the ADMINS Unified Community for Windows Budget system.

### **TABLE OF CONTENTS**

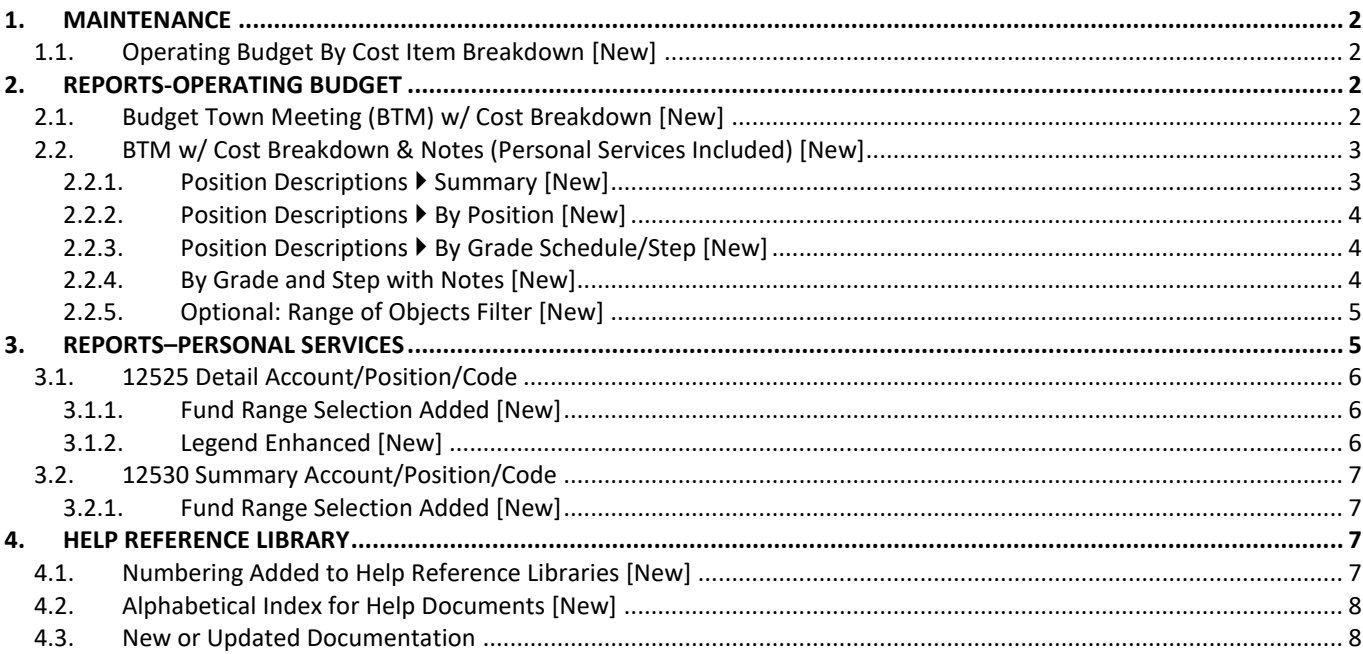

# <span id="page-1-0"></span>**1. MAINTENANCE**

<span id="page-1-1"></span>Levels of Service may be marked to be omitted on the Operating Budget (by Account) maintenance screen.

## **1.1. Operating Budget By Cost Item Breakdown [New]**

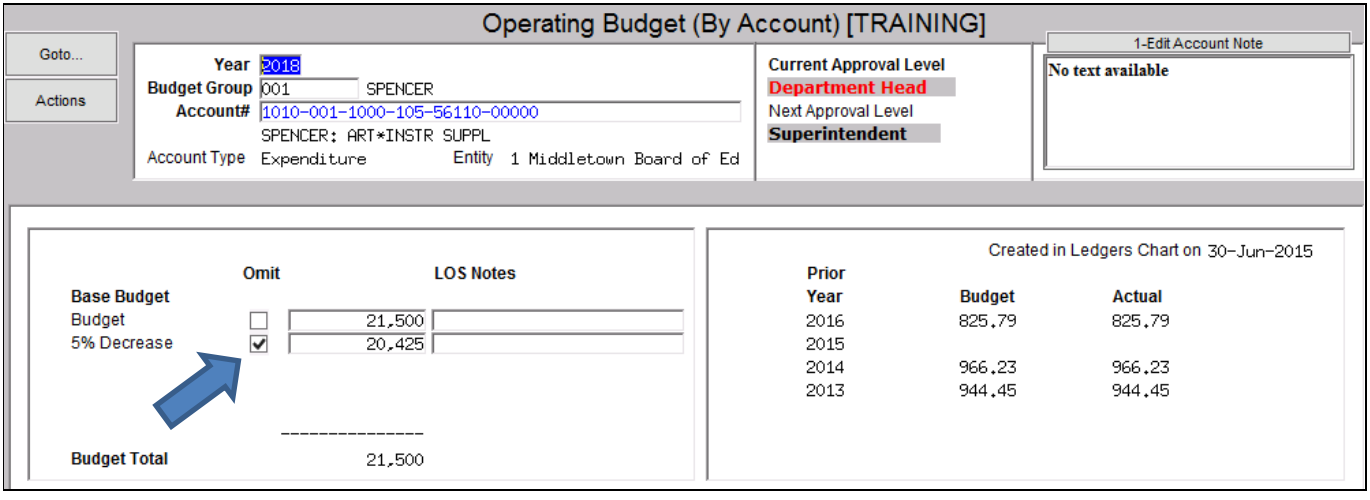

By setting the omit checkbox on a single account for a budget group, any amount entered on the omitted level of service will be ignored when calculating the budget amount for all accounts within the budget group.

When using the Operating Budget (Cost item breakdown screen), the accounts for the omitted Level of Service will display a message that this is **READ ONLY** and the user will be unable to change any values.

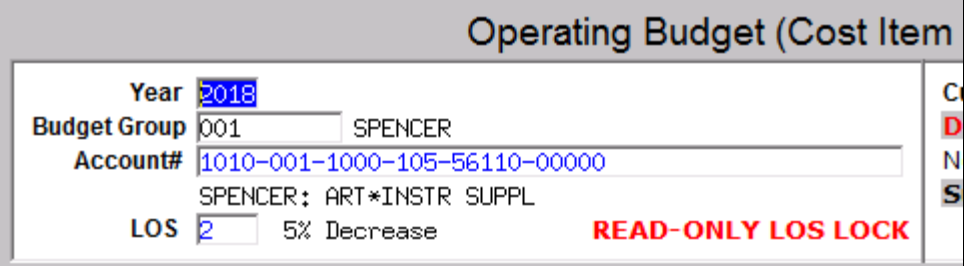

These changes affect only sites that use more than one level of service, and sites that use the Operating Budget (Cost Item Breakdown) screen.

[ADM-AUC-BU-3850]

# <span id="page-1-2"></span>**2. REPORTS-OPERATING BUDGET**

<span id="page-1-3"></span>To access reports, select **Budget Reports [Operating Budget]**.

# **2.1. Budget Town Meeting (BTM) w/ Cost Breakdown [New]**

This section and the following section describe the changes made for both reports. See below for details.

## <span id="page-2-0"></span>**2.2. BTM w/ Cost Breakdown & Notes (Personal Services Included) [New]**

These reports now offer the option to include Personal Services budget dollars and descriptions and allow the user to specify a range of objects for which Personal Services description Detail will be shown. To run the report, select **Budget Reports Operating Budget Standard Budget Reports 12596–Budget Town Meeting w/ Cost Breakdown** or **12598 –Budget Town Meeting w/ Cost Breakdown and Notes**.

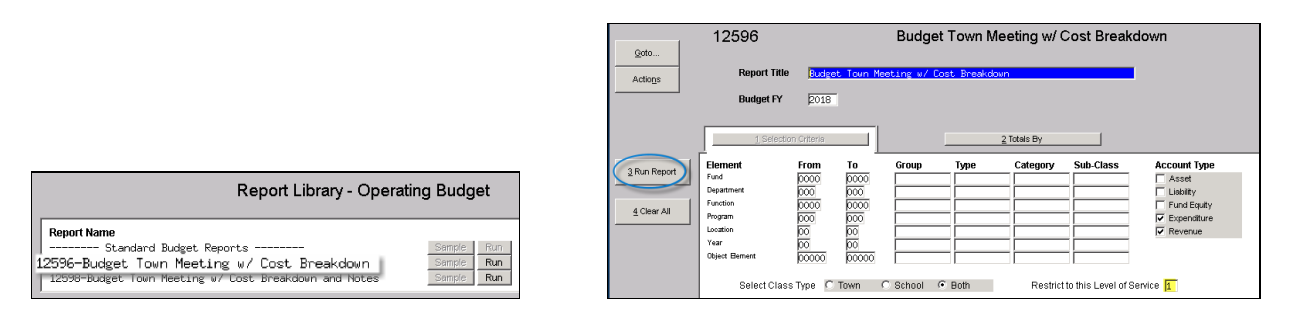

After making any selections in the standard report selection screen and selecting a level of service, clicking on **[3 Run Report]** will display a prompt allowing additional selections.

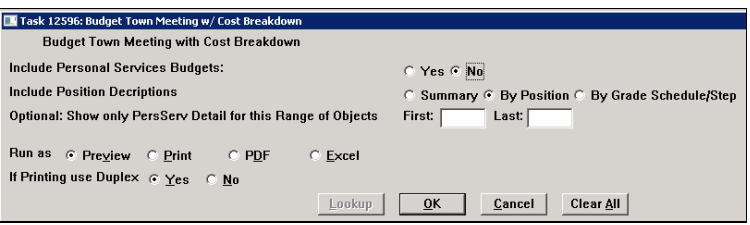

The prompt now includes a **[Yes/No]** radio button to include Personal Services Budget figures. Selecting **[No]** will exclude Personal Services Budgets.

Selecting **[Yes]** will include Personal Services Budgets, and Position Descriptions are listed in one of three ways:

- 1. Summary
- 2. By Position
- 3. By Grade Schedule/Step

### **2.2.1. Position Descriptions Summary [New]**

<span id="page-2-1"></span>This option summarizes and counts the number of positions where the first segments of the position number are the same. Each of the positions shown is summarized for dollars and the number of positions for the account is shown in parenthesis after the position description.

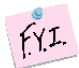

**The first column contains line numbers, which will vary from report to report. Personal services positions will start with line 500.**

The examples shown are for Preview/Print and PDF options; the reports are also available in Excel<sup>®</sup> output.

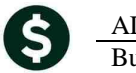

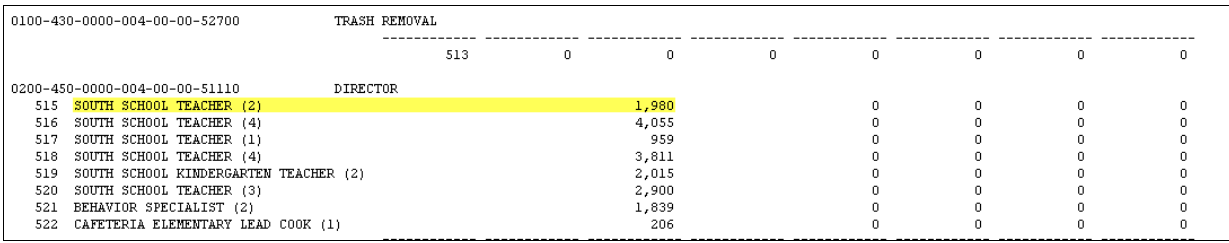

<span id="page-3-0"></span>Notice the highlighted text above on the summary report – it correlates with the first two lines on the next report, showing Position Descriptions by Position.

### **2.2.2. Position Descriptions By Position [New]**

The same position is shown below, but there is a line for each position, and the salary dollars are shown for each. If more than one employee holds the same position (all segments of the Position are the same), the dollars are combined on this report.

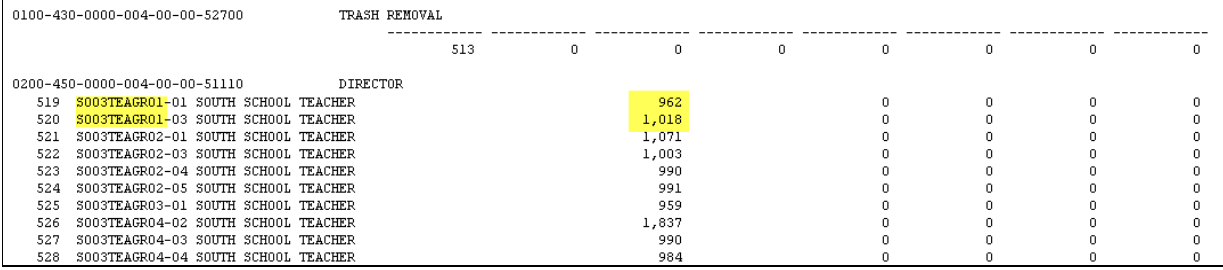

### **2.2.3. Position Descriptions By Grade Schedule/Step [New]**

<span id="page-3-1"></span>This is the most detailed of the report options. It shows the Employee number, Grade schedule and step of each position. In the example, two employees are highlighted, employee #9804 and 3178, with dollar values for each. If a position has no employee assigned then it will be combined at the position level.

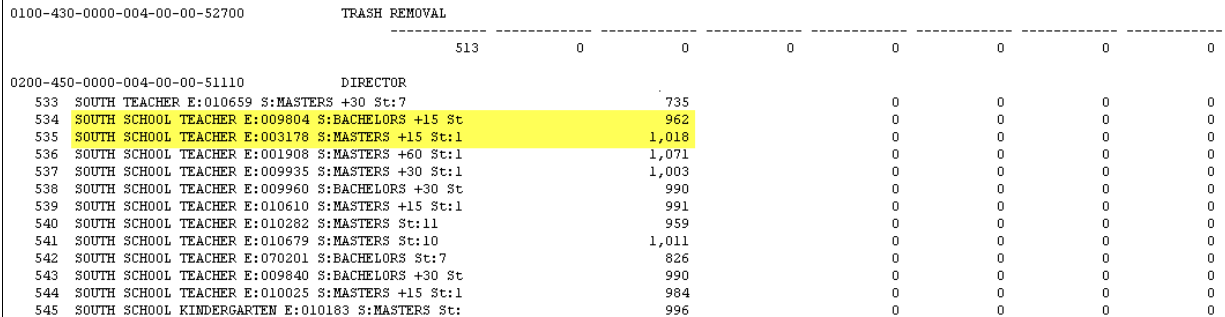

### **2.2.4. By Grade and Step with Notes [New]**

<span id="page-3-2"></span>The example below was run to excel, and shows a sample of output with notes.

**Notes are entered on the operating budget maintenance screen for a given account number. The report will list only accounts with budgeted dollars.**

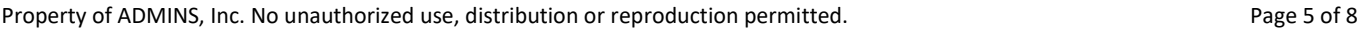

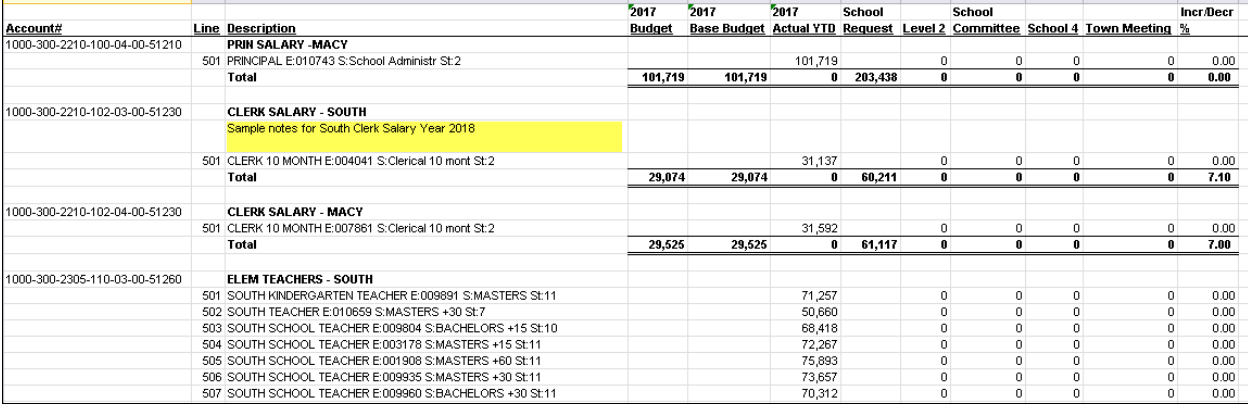

## **2.2.5. Optional: Range of Objects Filter [New]**

<span id="page-4-0"></span>Optional: Show only PersServ Detail for this Range of Objects First: 51110 Last: 51910

If the Account's object is within the Object range entered and contains personal services budgets, or no object range is entered, the position description **will** display in the format selected above.

If an object range is entered and the account's object is **outside that range**, any personal services lines will be combined to a single amount and will display a **\*\*\* Multiple Position** message.

This is to allow accounts like Medicare and FICA which could have hundreds of positions assigned to only show summary information, rather than list each position.

500 \*\*\* Multiple Positions

**Report Name** 

[ADM-AUC-BU-3845

## <span id="page-4-1"></span>**3. REPORTS–PERSONAL SERVICES**

12025-Personal Services - Position Profile

12112-Personal Services - Spreadsheet

12537-Personal Services - Summary Wages/Benefits

12037-Personal Services - Budgeted Position List

12051-Personal Services - Detail - Account Selection

Two of the Personal Services Reports were enhanced to include new information in the legend at the bottom of the reports.

Las

 $18 -$ 

 $02 -$ 

 $21 -$ 

 $08-$ 

Sample | Run | 20-

Sample

Sample

Sample

Run

Run

Run

Run

Report Library - Personal Services Budget

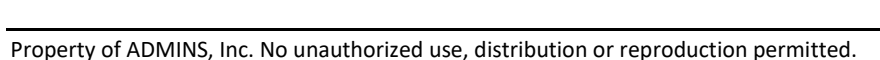

12525-Personal Services - Detail Account/Position/Code 12530-Personal Services - Summary Account/Position/Code

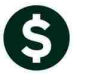

22,983

# <span id="page-5-0"></span>**3.1. 12525 Detail Account/Position/Code**

<span id="page-5-1"></span>This report now allows for the optional selection of a range of funds.

### **3.1.1. Fund Range Selection Added [New]**

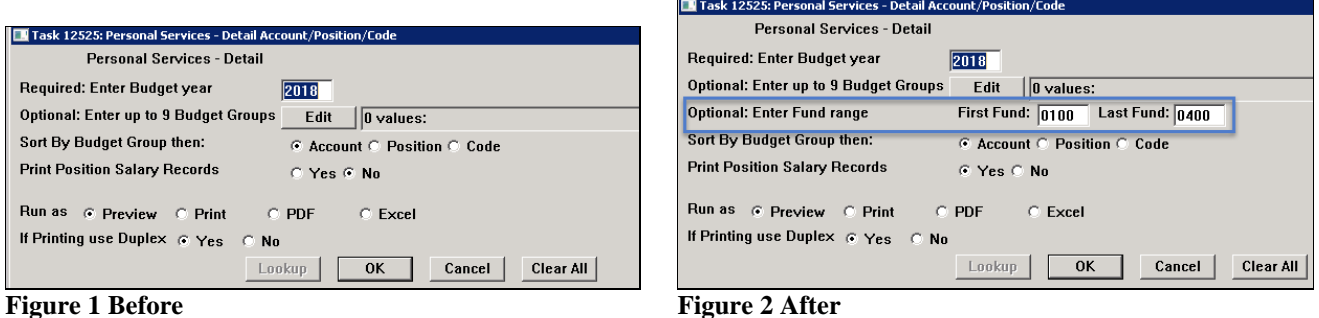

<span id="page-5-2"></span>

### **3.1.2. Legend Enhanced [New]**

This report allows the user to choose whether to print **Position Salary Records**. The selection is now included in the legend at the end of the report along with the **Budget Year**, **Optional Budget Groups**, and the **Sorted By** selections.This is helpful when comparing reports to ensure that identical selection criteria were used for each report.

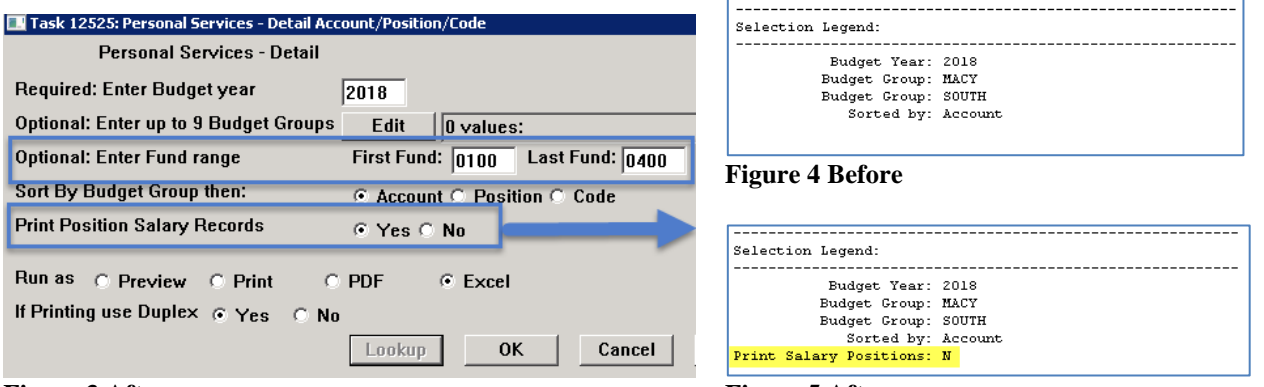

**Figure 3 After**

**Figure 5 After**

[ADM-AUC-BU-3849]

## <span id="page-6-0"></span>**3.2. 12530 Summary Account/Position/Code**

<span id="page-6-1"></span>This report now allows for the optional selection of a range of funds.

### **3.2.1. Fund Range Selection Added [New]**

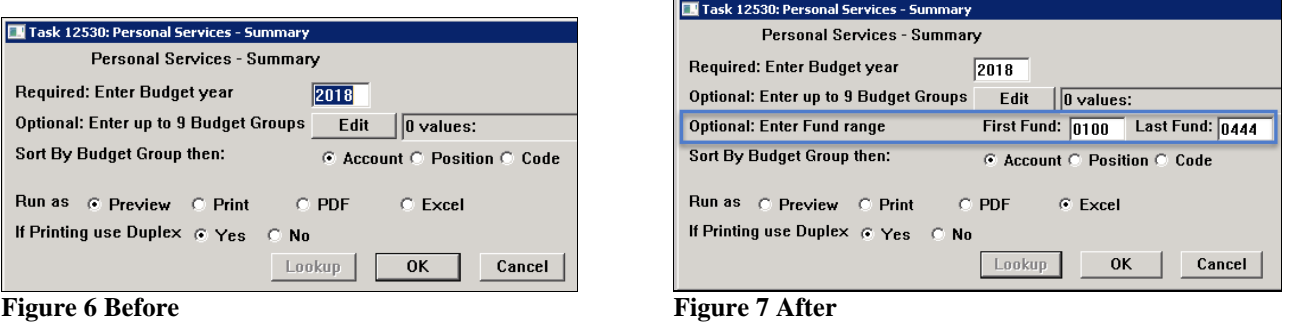

[MBE-SUP-SAPLAUC-442]

# <span id="page-6-2"></span>**4. HELP REFERENCE LIBRARY**

<span id="page-6-3"></span>Effective with this software update, there are some enhancements to the structure of the Help Reference Library.

### **4.1. Numbering Added to Help Reference Libraries [New]**

A numbering scheme was added to all Help Reference libraries to make documents easier to find when support staff refers a user to a help document. [Figure 8](#page-6-4) shows a sample of the new numbering scheme. For example, a user may ask how to control access to groups in the budget module. Support staff will refer the user to the help document **BU-130 How to Restrict Access in Budget**, and the document is found in numerical order in the Help Reference Library. There is an index similar to this on all the AUC Modules.

|                        |  | <b>Budget Help Reference Library</b>                   |             |        |                         |      |
|------------------------|--|--------------------------------------------------------|-------------|--------|-------------------------|------|
| Goto                   |  |                                                        |             |        |                         |      |
| Actions                |  | <b>Reference Card</b>                                  |             |        | Last Run                | Time |
|                        |  | BU-100 Budget Managers Help Documents Index            | View        | Ernail | 05-Dec-2016 15:32:46.94 |      |
|                        |  | ------- MAINTENANCE --------                           | View.       | Email  |                         |      |
|                        |  | BU-110 Budget Processing                               | View        | Ernail | 01-Dec-2016 15:06:05.17 |      |
|                        |  | Bill 400 Bank Bankart Art Comment Landson              | View        | Ernail | 14-0ct-2016 14:23:45.23 |      |
| <b>Help Categories</b> |  | BU- <mark>130</mark> How to Restrict Access in Budget  | View        | Ernail | 14-0ct-2016 14:23:51.50 |      |
| 1 Ledgers              |  | BU-140 Personal Services Budgeting                     | View        | Ernail | 14-0ct-2016 14:23:57.45 |      |
| 2 Purchasing           |  | ------- SITE SPECIFIC --------                         | View        | Email  |                         |      |
| 3 Accounts Payable     |  | BU-175 MBE: Department/School Budget Entry Cheat Sheet | View        | Ernail |                         |      |
| 4 Human Resources      |  | BU-180 MBE: Budget Cheatsheet changes for 2018         | <b>View</b> | Email  |                         |      |
| 5 Budget               |  | BU-185 MBE: Budget Cheatsheet for Supervisors 2018     | View        | Email  |                         |      |
| 6 Collections          |  | ------- OTHER --------                                 |             |        |                         |      |
| 7 Property Tax         |  | $BU-210$ I forgot to print my reports                  | <b>View</b> | Ernail | 14-0ct-2016 14:24:02.13 |      |
| 8 Motor Excise         |  | BU-220 ADMINS Report Generator (ARG)                   | <b>View</b> | Ernail | 14-0ct-2016 14:24:06.71 |      |
| 9 Misc Billing         |  | BU-230 Email Distribution Lists                        | <b>View</b> | Ernail |                         |      |
| 0 System               |  | BU-240 Menu and Toolbar Tips                           | View        | Ernail | 02-Nov-2016 12:37:25.19 |      |
| D Product Demos        |  | -------- SYSTEM --------                               |             |        |                         |      |
| <b>Release Notes</b>   |  | BU-310 Create CSV Files                                | <b>View</b> | Ernail | 17-0ct-2016 08:46:08.04 |      |
| Ledgers                |  | BU-320 System Administration Kit                       | View        | Ernail | 14-0ct-2016 14:24:23.56 |      |

<span id="page-6-4"></span>**Figure 8 New Numbering System for the Help Reference Library**

## **4.2. Alphabetical Index for Help Documents [New]**

<span id="page-7-0"></span>An alphabetical index with hyperlinks is found at the top of each help Reference Library. Click **[View]** to access the index of help topics in alphabetical order, with links that open each help document.

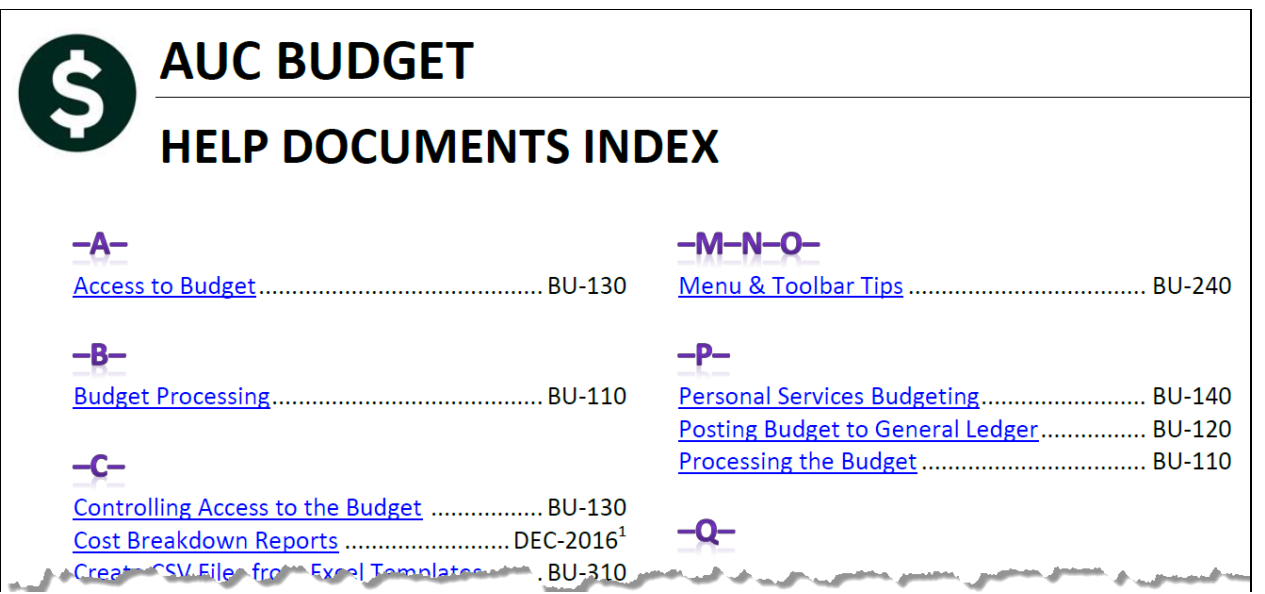

**Figure 9 Help Documents Alphabetical Index with Clickable Links**

Some sites may not permit users to open a linked document. For those sites, the index is numbered to allow you to rapidly retrieve the help you need. If the reference is to a Release Note, the **Month and Year** of the release note will be referenced.

| Controlling Access to the Budget  BU-130      |
|-----------------------------------------------|
|                                               |
| Create CSV Files from Excel Templates  BU-310 |

**Figure 10 Index Referring to a Release Note**

<sup>1</sup> Refers to a Release Note, for the cited month and year – in this case, Budget Release Notes for December of 2016.

Each user may have a unique perspective on how to search for help on a given topic; as such, submit suggestions for additional entries or terminology to [support@admins.com](mailto:support@admins.com) so that ADMINS may build these links into upcoming software releases.

[ADM-AUC-DOC-111]

## <span id="page-7-1"></span>**4.3. New or Updated Documentation**

The following new or updated documentation was added to the Help Reference Library.

- BU-100 Budget Help Documents Index
- MAINTENANCE BU-110 Budget Processing (added table of contents) [ADM-AUC-DOC-104] SITE SPECIFIC MBE: Department/School Budget Entry Cheat Sheet [New]

MBE: Budget Cheatsheet Changes for 2018 [New] MBE: Budget Cheatsheet for Supervisors 2018 [New]